# Lab Guide: i.MX8MM Hands on Lab Guide

## Introduction

Introduction, overview, and advanced topics on NXP's i.MX8M Mini Multimedia Processor. This is a two-part class consisting of lecture and hands-on lab sections. Join this session to learn about NXP's latest Industry-Leading Video and Audio family of iMX8M CPUs featuring up to four 1.8 GHz Cortex-A53 processors, advanced peripherals and more. Learn how this innovative CPU enables Advance HMI Solutions supporting Industrial and consumer HMI, Enriched user experience, Immersive Audio and Video processing, Voice Solutions, and Interconnected Devices (smarter edge devices) among other applications.

This class will also provide the attendees the knowledge they need to setup and demonstrate the key aspects of the i.MX8MMini on the EVK.

## **Prerequisites**

Terminal program running on a host computer USB Mouse 1080 Monitor A USB memory stick to copy files from your PC to the EVK. 2 or 4 port USB hub (usb2 or better)

To complete this entire Lab series you will need to download and install the following software:

- 1) Terminal Emulator such as PUTTY: https://www.putty.org/
- 2) MfgtoolV3 (uuu); this tool will be used for installing Linux and Android onto the boards and can be found here. Download the latest Released version.
- 3) Pre-released and pre-built Linux and Android images can be found here. Look for i.MX 8MMini EVK. The latest Linux image is "Linux 4.14.78 1.0.0" and for android is "P9.0.0 Pie (P9.0.0\_1.0.0, 4.14 kernel)".
- 4) Android and Linux release Documentation: Download and unzip from here, Scroll down to the Documentation heading.

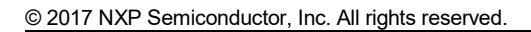

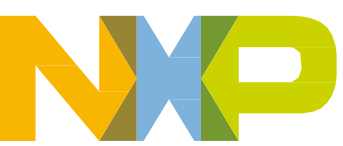

- 5) Google Chrome for Android: Download and save for the class: https://www.appsapk.com/chrome-browser
- 6) DDR Stress Test Tool; Download from the community page (download both the MX8MM\_845\_LPDDR4\_RPA\_EVK\_preliminiary\_v10.xls, and the mscale\_ddr\_tool\_v210\_setup.exe.zip: https://community.nxp.com/docs/DOC-340179
- 7) i.MX8MMini EVK Quick Start Guide is the reference for board setup and use. This can be found in the box (printed copy) or download from this link here. Scroll to Quick reference guide and download "i.MX 8M Mini EVK Quick Start Guide.pdf" file.
- 8) i.MX8MMini EVK User's Guide will be referenced for boot mode and boot device switch settings. This can be downloaded from here. Scroll to Quick reference guide and download "i.MX 8M Mini EVK Quick Start Guide.pdf" file.

## Lab Agenda

#### Labs:

8M Mini hands on work shop Hardware required per workstation

- 1) 1080P monitor
- 2) Mipi camera
- 3) Internet connection (wireless)
- 4) USB Hub (2 port or better)
- 5) Usb power meter

Lab exercises:

- 1) Out of box
	- a. Setup
	- b. Connecting video display.
	- c. Using the MIPI2HDMI adapter connect to the HDMI display
- 2) Running Android (default environment shipped pre-installed)
	- a. Connect video display using MIPI2HDMI adapter
	- b. Connecting Wifi
	- c. Installing Chrome web browser from the USB drive
	- d. Connecting to a camera
- 3) DDR RPA & Stress Test
	- a. Open and Run RPA
	- b. Run Stress Test (with script from RPA above)
- 4) Imaging the Board
	- a. Program SD memory with Linux (using MFGtool V3)
- 5) Running Linux
	- a. Connecting video display.
	- b. Using the MIPI2HDMI adapter connect to the HDMI display
	- c. Run graphics demos in: /opt/imx-gpu-sdk/GLES2/

Lab: Initial Setup and operation

- d. Power modes
	- i. With USB power meter connected run the various power modes in Linux
- e. Using the Camera Linux
	- i. Simple camera out to the screen
	- ii. Video conferencing demo

## Lab: Initial Setup and operation

This lab will cover the unboxing, initial setup and operation of the EVK.

## Required Equipment

MCIMX8MMini-EVK Monitor with resolution of 1080P or better and HDMI cable Mouse 2 or 4 port USB hub PC with a suitable terminal program Note: Be sure the boot switch settings are to boot from eMMC memory.

### Using the included Quick Start Guide (IMX8MMINI EVKQSG) set up the board as instructed.

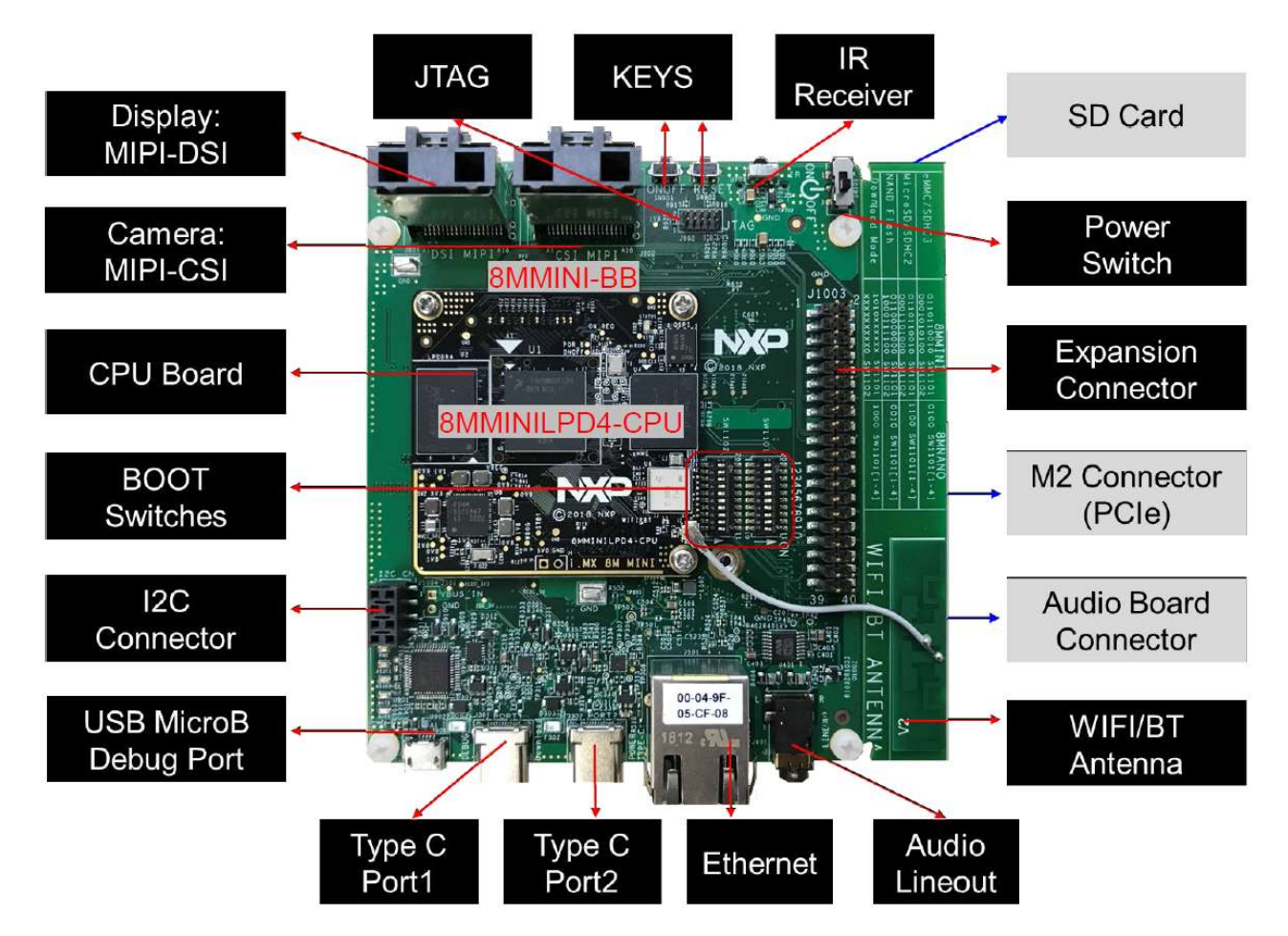

Connect the following cables:

Power Brick to Type C Port 2

USB cable Type C to PC (Port1 for flashing download)

USB Debug Type A to microB (for Debug Port)

HDMI to Monitor/TV

At this time, verify the boot switch settings to boot the eMMC memory, now the board can be powered on via the power switch, and the system will boot and provide an Android image on the monitor.

## Lab: Running Android

This lab will take you through the steps in installing Chrome Web Browser, setting up WiFi, using the MIPI DSI and CSI interfaces on the EVK under the installed Android OS.

### Required equipment

MCIMX8MM-EVK Monitor (1080P) with HDMI cable USB Hub Mouse Keyboard (optional)

Connect the board, as described above in Initial Setup and operation. Be sure you have a USB hub, as this will allow you to use the mouse and USB thumb drive together.

### Lab Connecting to WiFi

This lab will walk you through the steps in setting up WiFi on the EVK under the installed Android OS.

- Open the desktop
- Click on Settings
- Click on Network and Internet
- Select the wifi access point and enter proper credentials
- Wait for things to connect
- You are on the internet (or at least connected to the wifi $\circled{c}$ )

Note: Connect to classroom 5 and enter password= nxp\_2018

### Lab: Installing Chrome Web browser

The default Android image is a minimum image and does not include many applications. So we will install the Chrome Web Browser. The Chrome web browser needs to be downloaded from the internet at https://www.appsapk.com/chrome-browser and save it to a USB Thumb Drive. ( USB provided with the class already have APK download and copied. ) Insert the USB Thumb Drive into the USB port of the EVK.

- Open the desktop.
- Click on the Files icon
- Click (Open) the USB Drive (It should with name General USB drive.)
- Double click on the Chrome Browser APK file
	- o Staging app..

- o Vulnerability warning click Continue
- o Do You want to install this application? Click Install
- o Installing
- o App Installed click Open

With either a good wifi connection or a proper ethernet connection, you can now browse the internet.

### Lab: Using the MIPI CSI Camera (Android)

This lab will walk you through the steps in setting up the MIPI CSI camera on the EVK under the installed Android OS.

#### Required equipment

MCIMX8M-EVK Monitor (1080P) with HDMI cable Mouse MIPI CSI camera accessory; part number: MINISASTOCSI MIPI Camera MIPI DSI to HDMI Converter

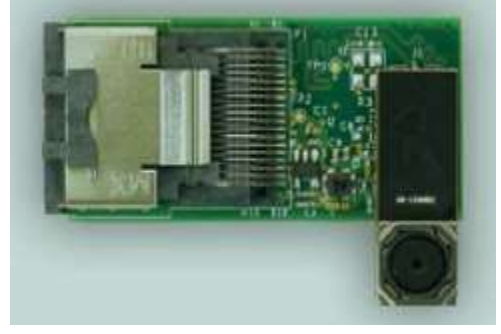

With the board **powerd off**, connect the camera cable to the MIPI Camera interface connector labeled CSI MIPI J802.

Lab: Using the DDR RPA and Stress Test Tools

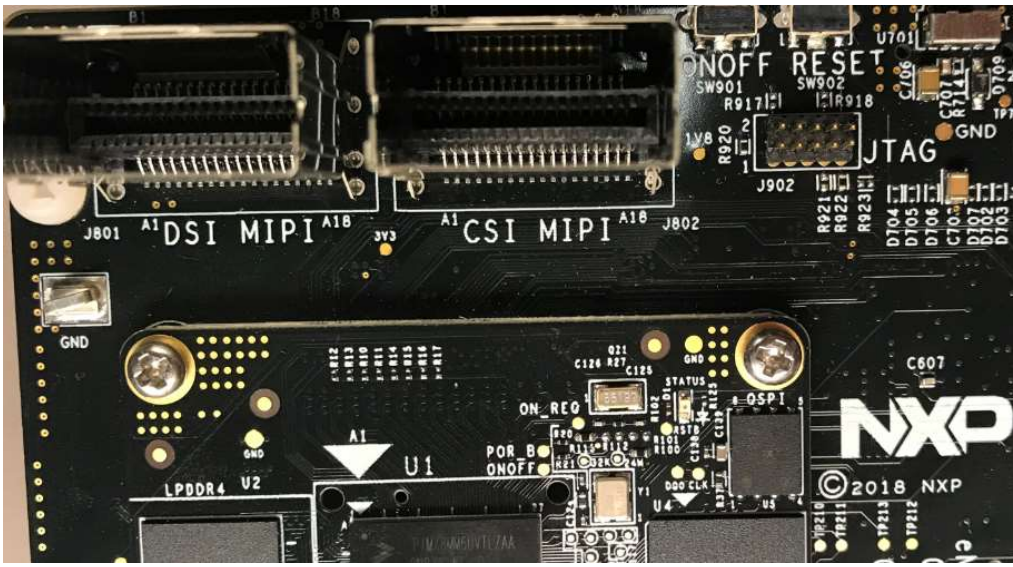

Connect the monitor and mouse to the appropriate connectors.

Boot the board into Android (default eMMC card image)

Open the desktop.

Click on Camera.

You will see the camera image on the display.

## Lab: Using the DDR RPA and Stress Test Tools

Download and install the MX8MM DDR Tool.

### Required Equipment

MCIMX8MM-EVK with Power Supply USB Cable, type C USB Cable, type B Computer with Terminal Program RPA Spreadsheet DDR Stress Test

### Procedure

This an abbreviated procedure, for a more detailed look at the procedure, see the document, MX8M\_DDR\_Tool\_User\_Guide (included with the download of the tool).

Lab Guide: i.MX8MM Hands on Lab Guide, i.MX8MMini Hands on Lab Guide, Rev 1., 06/2019 NXP Semiconductor, Inc. 77

#### Run the RPA Tool

- 1. Open the RPA: MX8M\_Mini\_LPDDR4\_RPA\_v14.xlsx (Path for the RPA file is C:\Users\NXPTraining\Desktop\i.MX8MMini\_Workshop\Lab-Enablement-DDR)
	- a. For the lab computers, this will open OpenOffice.
- 2. Review the *How To Use* Tab
- 3. Go to the *Register Configuration* Tab

The steps below are needed to complete the RPA which will generate the datafile for the stress test tool.

Step 1. Obtain the desired DRAM data sheet from the DRAM vendor

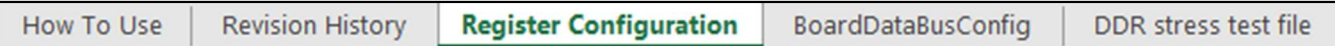

Step 2. Update the Device Information table to include the DRAM information and system usage ( This file is already updated with Micron LPDDR4 data sheet. So don't change it.)

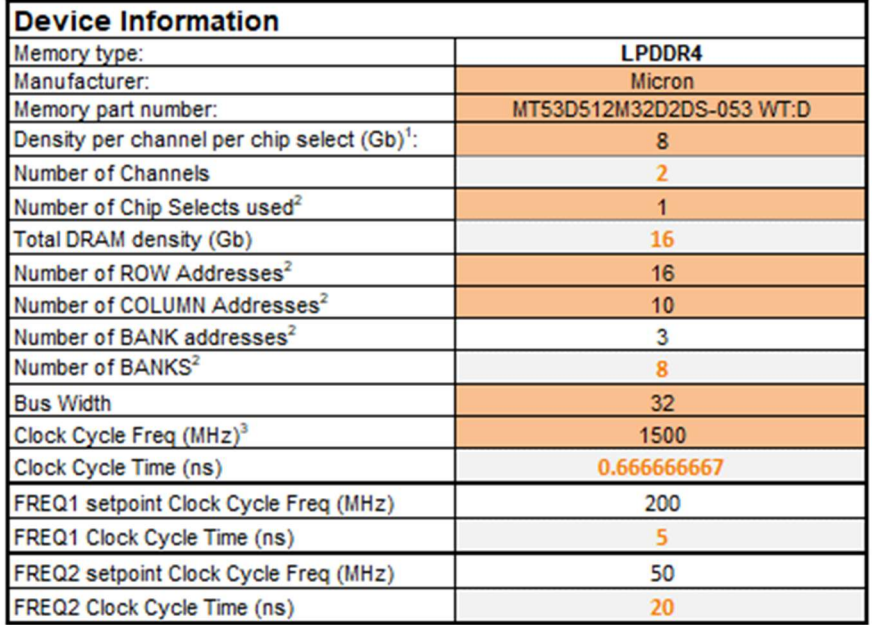

Step 3. Go through the various shaded cells in the spread sheet. This is updated with data from the DRAM sheet (take special note of the "Legend" table to ascertain the meaning of different shaded cells; in many cases, the cells may not need to be updated).

Step 4. Go to the BoardDataBusConfig tab and correctly fill out the MX8 data bus mapping to the memory device. The user should take special care to ensure this worksheet is configured correctly or else the LPDDR4 system may not work properly. ( Entries are already added for Micron LPDDR4 used in current EVK board)

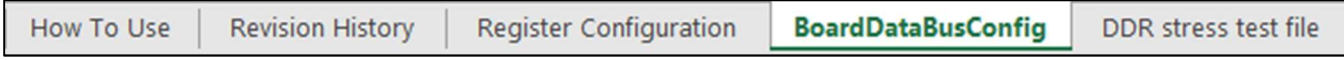

Note: changes to the Register Configuration and BoardDataBusConfig worksheets are automatically updated in the DDR stress test file worksheet tab described next.

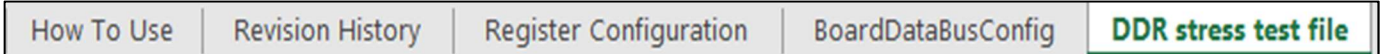

Step 5. The final worksheet tab "DDR stress test file" is the output of the RPA and represents the DRAM initialization for use with the DDR Stress Test. To create a DDR Stress Test script, the user must copy the contents in this worksheet tab and paste it to a text document, naming the document with the ".ds" file extension. The user will later select this file when executing the DDR stress test.

It is important that the user must make sure to copy all of the contents from the DDR stress test file worksheet tab. One recommended method to ensure that all of the contents are selected before copying is to click on the arrow in the upper left hand corner of this sheet between row 1 and column A as shown below.

Now you are ready to run the DDR Stress Test

- 1) Connect USB C to PC cable to Port #1.
- 2) Set the boot switches to Serial Download mode

#### **Serial Download**

Boot Switches for Serial Download Mode

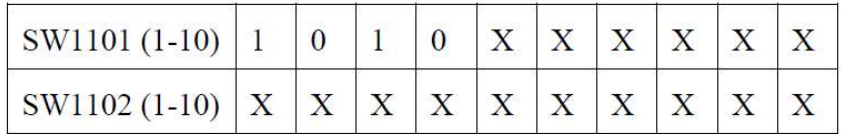

- 3) Power on the board.
- 4) Go to the folder C:\Users\NXPTraining\Desktop\i.MX8MMini\_Workshop\ mscale ddr tool v2.10
- 5) Run the MX8M-DDR Tool.exe in ADMINISTRATOR mode. (right click on the program and select "Run as administrator")
- 6) Open Debug UART Note: Be sure to disconnect serial program as used above)
	- a. Click Search
	- b. Using the drop down menu select the proper COM port. (use the device manager to determine which ports are assigned to the EVK, and select the highest number of the 2).

.

- c. Click "Connect"
- 7) Load the DDR Script.
	- a. Click on "Load DDR Script"

b. Select the proper script. For the EVK select

Use the file that you generated from above.

OR use the preconfigured file below

"mx8mm\_micron\_lpddr4\_2gb\_2d\_1500mhz\_32bits.ds", path of the script can be found in C:\Users\NXPTraining\Desktop\i.MX8MMini\_Workshop\ mscale\_ddr\_tool\_v2.10\script\mx8mm

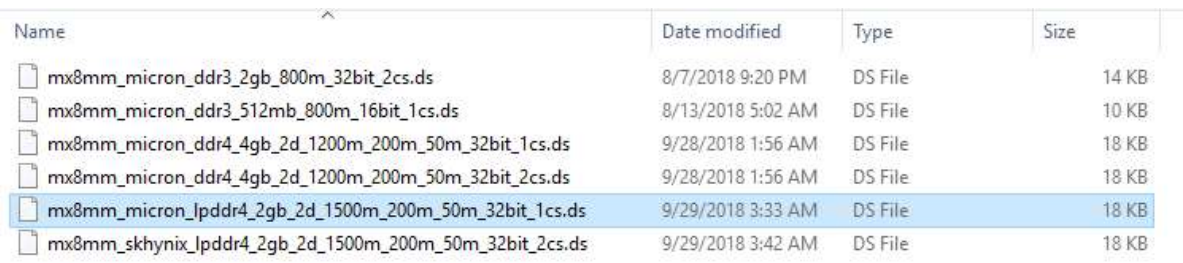

- c. Select the following
	- d) Target "MX8M-mini"
	- e) Clock "Default"
	- f) DDR "LPDDR4"
	- g) Density "Default"
- d. Click on "Download"

This loads the scripts and prepares to run the Calibration. These scripts are generated from the Register Programming Aid (RPA).

#### Lab: Using the DDR RPA and Stress Test Tools

ARM clock(CA53) rate: 300MHz DDR Clock: 750MHz ------------------------**DDR** configuration DDR type is LPDDR4 Data width: 32, bank num: 8 Row size: 16, col size: 10 One chip select is used Number of DDR controllers used on the SoC: 1 Density per chip select: 2048MB Density per controller is: 2048MB Total density detected on the board is: 2048MB MX8M-mini: Cortex-A53 is found

- 8) Run the calibration by Clicking on the "Calibration" button.
	- a. With Calibration completed (successfully) move onto the next phase

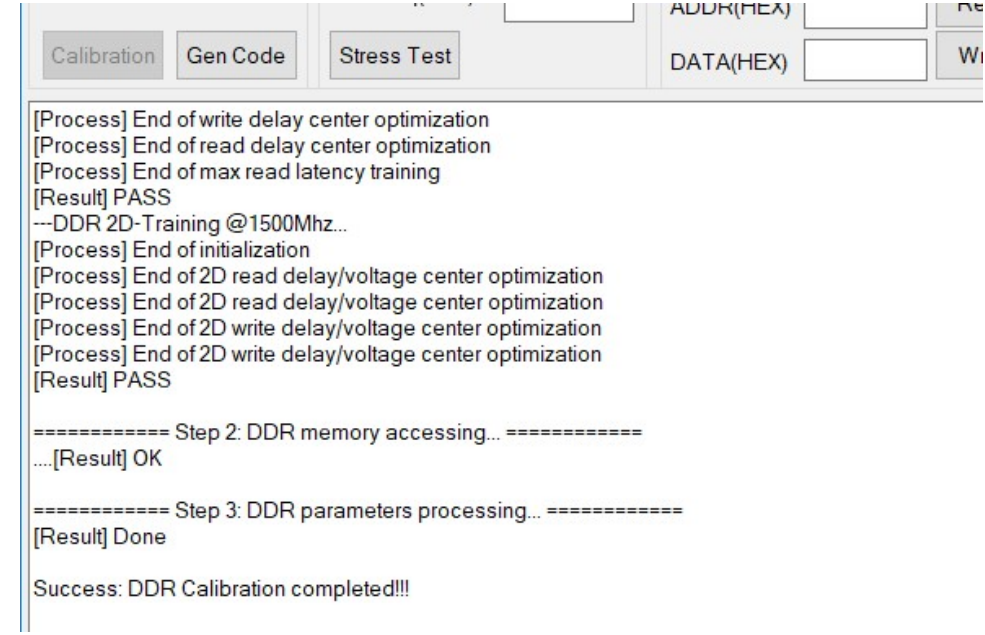

With DDR Calibration completed, you can now run the Stress Test.

9) Now to run the "Stress Test" by clicking on the "Stress Test Button.

b.

10) Close the DDR Stress Test tool and all its window after you are done this hands on.

For more detailed information on the DDR Stress test, see the DDR documentation MX8M\_DDR\_ToolUser\_Guide.docx.

Lab Guide: i.MX8MM Hands on Lab Guide, i.MX8MMini Hands on Lab Guide, Rev 1., 06/2019 NXP Semiconductor, Inc. 11 Lab: Using the DDR RPA and Stress Test Tools

## Lab: Imaging the Board

In this lab, the participant will image the board's SD card with the latest Linux image using the new MFGTool V3.

### Required Equipment

MCIMX8MMini-EVK USB Cable; type C USB Cable, type B SD Card 4GB minimum (class 10) Computer with Terminal Program Imaging software MFGToolV3 (uuu)

## Loading Software

For the most up to date software images, see Table 3 above.

This series of labs, you will program the SD card with Linux.

### Programming the SD card with Linux

#### Linux SD Card image

1) Download the Linux file to a subdirectory. For this instance we will assume the download file is L4.14.78 1.0.0-ga\_images\_MX8MMEVK.zip. You can find unzipped file in below path, C:\Users\NXPTraining\Desktop\i.MX8MMini\_Workshop\Lab-Imaging\_the\_EVK\Linux

MMini Workshop\Lab-Imaging the EVK\Linux\

2) Set the boot switches to Serial Download mode. SW 1101 (sw 1 and 2)

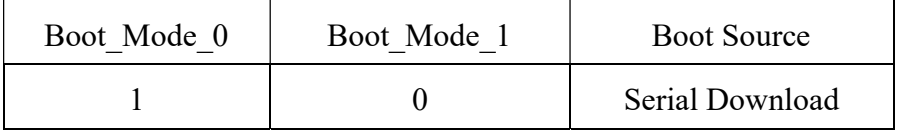

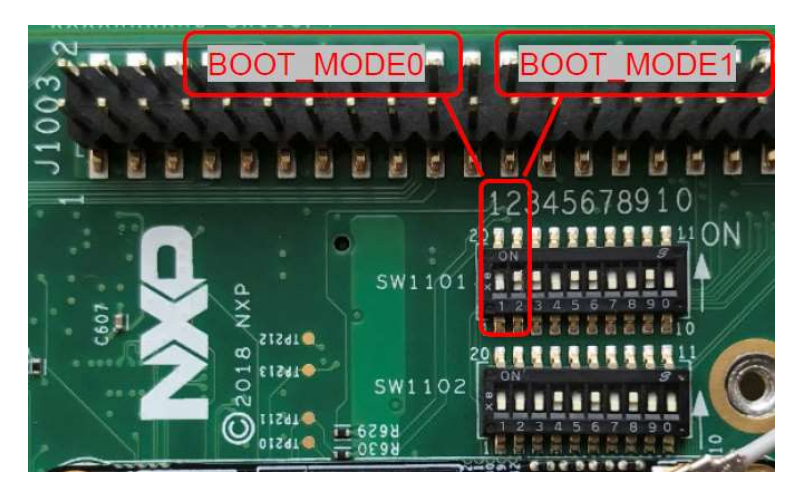

Figure is default setup of SW1101 and is set to 01. Change it to 10 for Serial download mode.

- 3) Plug a USB type C cable from your host computer to the EVK on Port 1 (Download).
- 4) Open a command prompt window to the subdirectory that the zip files were unpacked in. C:\Users\NXPTraining\Desktop\i.MX8MMini\_Workshop\Lab-Imaging\_the\_EVK\Linux
	- a. Type uuu.exe uuu.auto.sd <RETURN>

The program indicates "Wait for Known USB Device Appear"

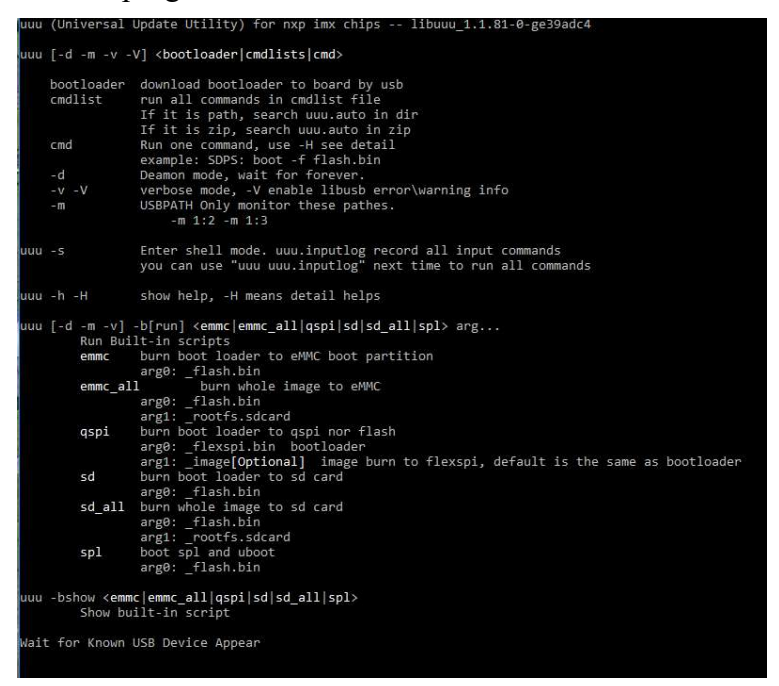

Note: uuu.exe is a command line program. Just double clicking on it will not work

- 5) Power on the board.
	- a. This process will take a few minutes. The status is indicated on the host PC.

Lab: Imaging the Board

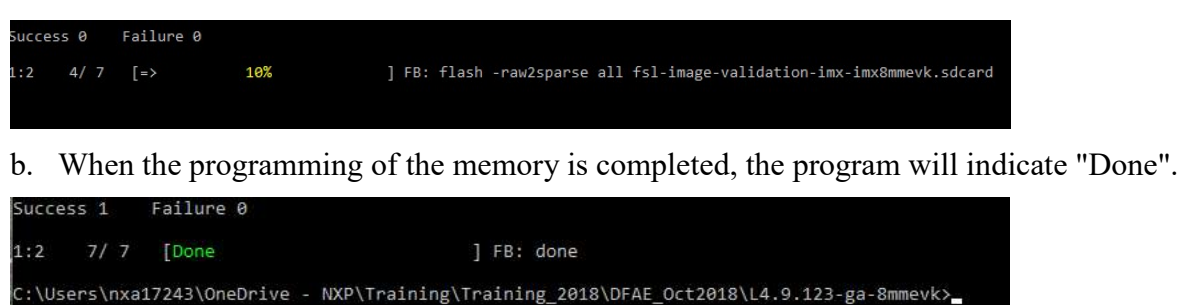

- 6) Power Off the board
- 7) Reset the switches to boot from the SD card

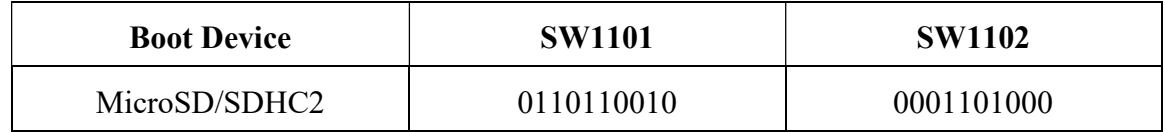

- 8) Start your favorite terminal program and connect to the appropriate com port.
	- a. In Linux /dev/ttyUSB1
	- b. For Windows, check the device manager for the USB Serial Port. The A53 debug port will be the highest of the two numbers. In this case, it will be COM22. The M4 debug port will be enumerated as the lower number.
		- ↓ W Ports (COM & LPT) ECP Printer Port (LPT1) USB Serial Port (COM21) USB Serial Port (COM22)

Click Tera Term Icon from Desktop, and select Serial and check for higher COM port and press OK.

Go to Setup and click Serial Port …

In Serial port setup set Baut rate to 11520 and then press Ok.

- 9) Connect the monitor (if not already connected).
- 10) Power on the board using SW101.
	- a. You will see many messages cross the console and finally land on a prompt. The log in is "root" with no password.
	- b. The Wayland desktop will be showing on the screen.

Congratulations you have completed this lab!!

#### Programming the eMMC memory with Android

The EVK has Android pre-installed on the eMMC memory by default. These instructions are included in the event you need to replace or update the image. The installed Android system uses multiple partitions, the files provided in the download have separate image (img) files for each partition. Also in the files are partition table img files. There are three partition files:

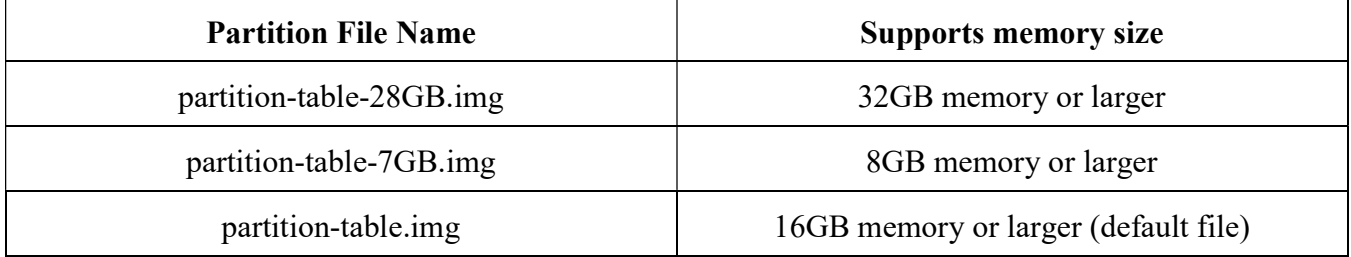

In order to image a memory size that is different than the 16GB default, save the original partitiontable.img file (rename to partition-table-16GB.img) then rename the desired partition table size file to partition-table.img. This is the file name used in the programming scripts.

- 1) Download the Android file (see Table 3 above) to a subdirectory. For this instance we will assume the download file is android p9.0.0 1.0.0-ga image 8mmevk.
- 2) Unpack the android  $p9.0.0$  1.0.0-ga image 8mmevk .tar.gz
- 3) Unpack the android p9.0.0 1.0.0-ga image 8mmevk.tar
- 4) Copy the latest version of uuu.exe and libusb-1.0.dll for windows (uuu for linux) into the same subdirectory that you have the Android images.
- 5) Set the boot switches to Serial Download mode. SW 1101 (sw 1 and 2)

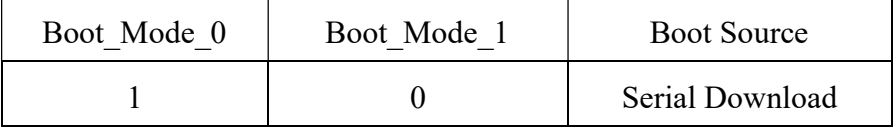

- 6) Open a command prompt window to the subdirectory that the zip files were unpacked in.
	- a. Type uuu uuu-android-mx8mm-evk-emmc.lst <RETURN> (substitute the "emmc" with "sd" to program the sd card)
	- b. The eMMC is now being programmed.
- 7) Power off the system.
- 8) Reset the boot switches to boot the eMMC device (or sd card, depending on which device you wish to boot)
- 9) Power on the system.

10) Android is now up and running.

## Lab Running Graphics

This lab will provide the information so one could demonstrate the graphics demos that are included in the NXP Linux load.

Note: The board comes pre-programmed with Android, so Linux must be loaded on the board prior to running this lab. See Imaging the Board lab.

### Required Equipment

MCIMX8MMini-EVK MIPI to HDMI adapter Monitor connected via HDMI USB Cable, type C to type B Computer with Terminal Program

### Procedure

- 1) Boot the EVK into Linux
- 2) To run the 3D Demo:
	- a. Login using root as user with no password
	- b. Type on the following commands on the console:
	- c. cd /opt/imx-gpu-sdk/GLES2/ <RETURN>
	- d. ./ModelViewer/ModelViewer\_Wayland <RETURN>
	- e. To exit the demo, use CTRL + C
- 3) For another image, type the following
	- a. ./S08 EnvironmentMappingRefraction/S08 EnvironmentMappingRefraction Wayland <RETURN>

Other demos can be found in the directory: /opt/imx-gpu-sdk/GLES3, use the same syntax as above.

Benchmark Tests:

/usr/bin/glmark2-es2-wayland

## Lab: Power Measurements

With this lab, we will run the board in 2 different modes and look at the current draw. This lab will use the graphics demo as the power consumer.

### Required Equipment

MCIMX8MMini-EVK with Power Supply Monitor connected via HDMI USB Cable, type C to type A USB type C Power Meter Computer with Terminal Program

- 1) Add the USB-C Power Meter between the Power and the board
- 2) Boot the EVK into Linux
- 3) Run the 3D Demo
	- a. Enter the following command
		- i. Login
		- ii. cd /opt/imx-gpu-sdk/GLES2/ <RETURN>
		- iii. ./S08\_EnvironmentMappingRefraction/S08\_EnvironmentMappingRefraction\_Wa yland & <RETURN>
- 4) Check and note the power.
- 5) Put the system into a Power Save mode
	- a. Enter the following command
		- i. echo mem > /sys/power/state
- 6) Check and note the power.
- 7) Press the On/Off Button (the one near MIPI CSI ) to bring the system back to operational mode.

At this time you should have the graphics image running again. Note the power again. Also note the messages. The resume time takes approximately 40 milliseconds.

To resume normal operation, either kill the 3D image or reboot.

This concludes this Lab.

### Lab: Connecting WifI (Linux)

The i.MX8MMini EVK has wifi included. This lab will guide you through the steps in setting up the wifi via the command line on linux. (This is adapted from the i.MX Linux Reference Manual under connectivity) The commands listed below work well for the first time connections)

### Required Equipment

MCIMX8MMini-EVK with Power Supply Monitor connected via HDMI USB Cable, type A to type Micro Computer with Terminal Program

```
Lab: Power Measurements
```
- 1) Connect the terminal program and power up the board with Linux on the boot device (if not already running linux).
- 2) Log in at the prompt as "root", there is no password.
- 3) Enter the following commands
	- a. wpa passphrase ssid passcode >> /etc/wpa supplicant.conf fill in the ssid and password for the desired wifi access point that you want to connect to. For example: SSID=classroom\_5 and PASSCODE=nxp\_2018.
	- **b.** wpa supplicant  $-B -i$  wlan0  $-c$  /etc/wpa supplicant.conf  $-D$  nl80211
	- C. udhcpc -i wlan0

This line requests the IP address from the dhcp server.

You are now connected to the network.

```
An inspection of the file "/etc/wpa_supplicant.conf shows: 
network={ 
     ssid="classroom_5" 
     #psk="nxp_2018" 
     psk=8e9bbd5aeec2cb42e5ff6c83a355843fcf9257ea9d1dd2c35628389722051f06 
}
```
#### And now take a look at ifconfig:

```
root@imx8mmevk:/etc# ifconfig 
eth0 Link encap:Ethernet HWaddr 00:04:9f:05:9e:ee 
           UP BROADCAST MULTICAST DYNAMIC MTU:1500 Metric:1 
           RX packets:0 errors:0 dropped:0 overruns:0 frame:0 
           TX packets:0 errors:0 dropped:0 overruns:0 carrier:0 
           collisions:0 txqueuelen:1000 
           RX bytes:0 (0.0 B) TX bytes:0 (0.0 B) 
lo Link encap:Local Loopback 
           inet addr:127.0.0.1 Mask:255.0.0.0 
           inet6 addr: ::1/128 Scope:Host 
           UP LOOPBACK RUNNING MTU:65536 Metric:1 
           RX packets:722 errors:0 dropped:0 overruns:0 frame:0 
           TX packets:722 errors:0 dropped:0 overruns:0 carrier:0 
           collisions:0 txqueuelen:1 
           RX bytes:52300 (51.0 KiB) TX bytes:52300 (51.0 KiB) 
wlan0 Link encap:Ethernet HWaddr a0:c9:a0:5e:1d:d9 
           inet addr:192.168.100.109 Bcast:192.168.100.255 Mask:255.255.255.0 
           UP BROADCAST RUNNING MULTICAST MTU:1500 Metric:1 
           RX packets:13854 errors:0 dropped:39 overruns:0 frame:0 
           TX packets:126 errors:0 dropped:0 overruns:0 carrier:0 
           collisions:0 txqueuelen:3000 
           RX bytes:1762547 (1.6 MiB) TX bytes:11234 (10.9 KiB)
```
This concludes this lab.

### Lab: Using the MIPI CSI Camera (Linux)

This lab will walk you through the steps in setting up the MIPI CSI camera on the EVK under the installed Android OS.

### Required equipment

MCIMX8MMini-EVK with Power Supply Monitor (1080P) with HDMI cable MIPI CSI camera accessory; part number: MINISASTOCSI

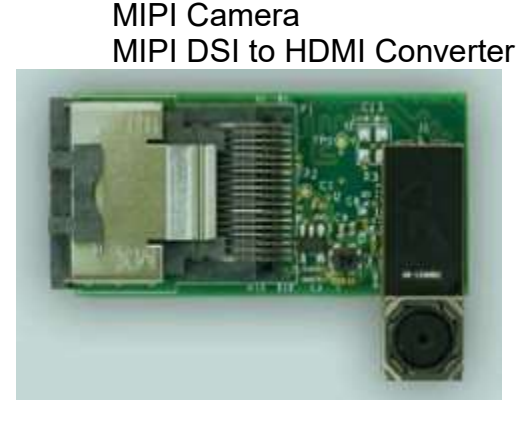

With the board powerd off, connect the camera cable to the MIPI Camera interface connector labeled J802 CSI MIPI.

Boot the board into Linux and log on

For  $1080p$   $\omega$  60 fps camera capture issue the following command: gst-launch-1.0 v4l2src device=/dev/video0 ! video/x-raw,width=1920,height=1080 ! waylandsink

For  $1080p$   $\omega$  30 fps: gst-launch-1.0 v4l2src device=/dev/video0 ! video/x-raw,width=1920,height=1080, framerate=30/1 ! waylandsink

For  $720p$   $\omega$ 60fps: gst-launch-1.0 v4l2src device=/dev/video0 ! video/x-raw,width=1280,height=720 ! waylandsink

Below is a copy of what you should see on the command line, and then you should see what the camera sees on the monitor.

Lab Guide: i.MX8MM Hands on Lab Guide, i.MX8MMini Hands on Lab Guide, Rev 1., 06/2019 root@imx8mmevk:~# gst-launch-1.0 v4l2src device=/dev/video0 ! video/x-raw,width=1920,height=1080, framerate=30/1 ! waylandsink Setting pipeline to PAUSED ... Pipeline is live and does not need PREROLL ... Setting pipeline to PLAYING ... New clock: GstSystemClock [ 993.414998] alloc\_contig\_range: [82c00, 82ff5) PFNs busy [ 993.421164] alloc\_contig\_range: [82c00, 830f5) PFNs busy [ 993.427159] alloc\_contig\_range: [82e00, 831f5) PFNs busy [ 993.433221] alloc\_contig\_range: [82f00, 832f5) PFNs busy

[ 993.452248] ov5640 mipi 2-003c: s\_stream: 1

### Lab: Creating Video Chat

#### Required Equipment

Requires 2 sets of each:

MCIMX8MMini-EVK with Power Supply MIPI to HDMI adapter Monitor connected via HDMI MIPI to CSI Camera adapter USB Cable, type C to type B Computer with Terminal Program

Lab Summary

In the lab, we will use included Linux commands to emulate a video chat. While these commands will create two-way video conferencing, it is for demonstration of capabilities of the i.MX8MMini SOC and EVK.

This lab demonstrates the built in video encoding using the VPU and

This lab requires 2 boards, so look to your right or to your left and partner with another team so you have two boards.

- 1) Boot both the units to the serial prompt
- 2) Copy the video chat scripts from the usb thumb drive to /home/root using the command cp /run/media/sda1/Lab-Running Linux/Video chat scripts/\* ~/. <RETURN>
- 3) Connect both boards to the wifi.

Note: The boards should have a connection from the earlier lab exercise, if not please get the network connection.

Edit the vid chat rx.sh script to point to the transmitting/partner board. Change the ip that is pointed to by the host=

Use the command ifconfig to find the ip addresses of each board.

- 4) cd /home/root/vid chat <- these scripts are provided for the class work, it is not included on the standard Linux distribution provided by NXP.
- 5) Execute "./vid chat tx.sh" on the both the boards first.
- 6) Start the client by executing "./vid chat rx preview.sh  $\langle ip \rangle$  address of tx>". Insert the IP address of the board you are connecting to. Use the  $if$ con $fi$ g command (as above) to find the ip address. Make sure to start the RX after both the TX are started.

#### Contents of vid\_chat\_tx.sh

gst-launch-1.0 -v v4l2src device=/dev/video0 ! "video/x-raw,width=1920,\ height=1080,framerate=30/1" ! queue ! videoconvert ! vpuenc\_h264 qos =true ! \ h264 parse ! queue ! matroskamux ! queue ! tcpserversink port=5004 host=0.0.0.0 &

#### Boot Switches

#### Contents of vid\_chat\_rx.

```
#!/bin/bash 
If [ -z "$1"]; then 
   echo 1>&2 usage: $0 ip address of transmitter 
   exit 1 
if 
gst-launch-1.0 -v tcpclientsrc host=$1 port=5004 ! typefind ! matroskademux ! / 
multiqueue ! vpudec ! waylandsink sync=false &
```
#### Contents of vid\_chat\_rx\_preview.sh

```
#!/bin/bash 
If [ -z "$1"]; then 
  echo 1>&2 usage: $0 <ip address of transmitter>
   exit 1 
if 
gst-launch-1.0 imxcompositor_g2d name=c \ 
sink_0::xpos=0 sink_0::ypos=0 sink_0::width=1920 sink_0::height=1080\ 
sink_1::xpos=0 sink_1::ypos=0 sink_1::width=640 sink_1::height=480 ! queue ! waylandsink sync=false \ 
tcpclientsrc host=$1 port=5004 timeout=10 ! typefind ! matroskademux ! multiqueue ! vpudec \ 
! queue ! videoconvert ! c.sink_0 tcpclientsrc host=127.0.0.1 port=5004 timeout=10 ! typefind ! \
 matroskademux ! multiqueue ! vpudec ! queue ! videoconvert ! c.sink_1
```
## Appendix A Additional Information

## Boot Switches

## Boot Modes

There are multiple boot options for the SOC. The sections below outline the main ones used for the EVK. Each mode requires the Boot Switches to be placed in the proper settings.

#### Serial Download

Boot Switches for Serial Download Mode

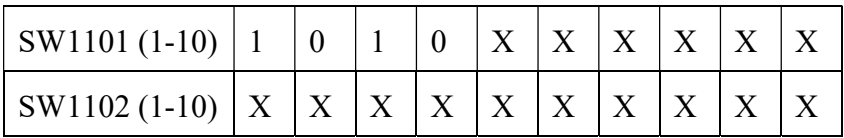

#### eMMC

Boot Switches for eMMC boot

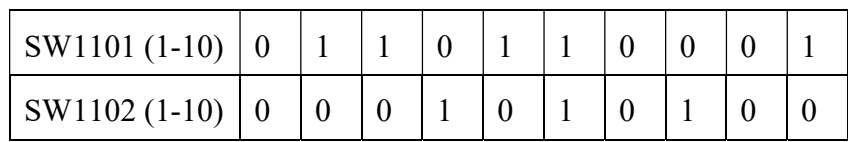

Note: On the very early boards, the silkscreen on the board for SW1102 is incorrectly labeled for eMMC Boot.

 $1 = ON, 0 = OFF$ 

Be sure SW1101 and SW1102, Boot Mode Switches, are set for EMMC Boot. After the board images are loaded into the eMMC and the boot switches are correctly configured, the system is ready to run.

Power on the EVK by sliding the power switch SW191 to ON.

During the boot process, the OS logo will appear on the HDMI display.

The OS UI can be seen after the boot process is finished. You can start operating with the mouse.

#### SD Card

Boot Switches for SD Card

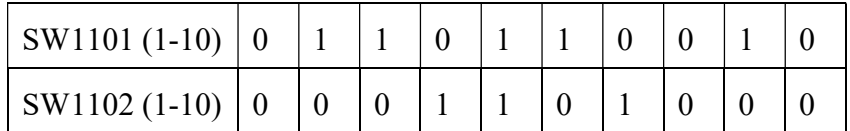

 $1 = ON$ ,  $0 = OFF$ 

Be sure SW1101 and SW1102, Boot Mode Switches, are set for SD Card Boot. After the board images are loaded into the SD Card and the boot switches are correctly configured, the system is ready to run.

Power on the EVK by sliding the power switch SW191 to ON.

During the boot process, the OS logo will appear on the HDMI display.

The OS UI can be seen after the boot process is finished. You can start operating with the mouse.

## i.MX8MMini Resources

i.MX 8MMini Links: https://www.nxp.com/imx8mmini

EVK board: https://www.nxp.com/support/developer-resources/software-developmenttools/i.mx-developer-resources/evaluation-kit-for-the-i.mx-8m-mini-applicationsprocessor:8MMINILPD4-EVK

#### Debug Serial Console

Lab Guide: i.MX8MM Hands on Lab Guide, i.MX8MMini Hands on Lab Guide, Rev 1., 06/2019

NXP Semiconductor, Inc. 23

Windows user's may need to update the serial drivers on your computer. The drivers can be found at https://www.ftdichip.com/Drivers/VCP.htm Be sure to select the proper driver for your OS.

## Revision History

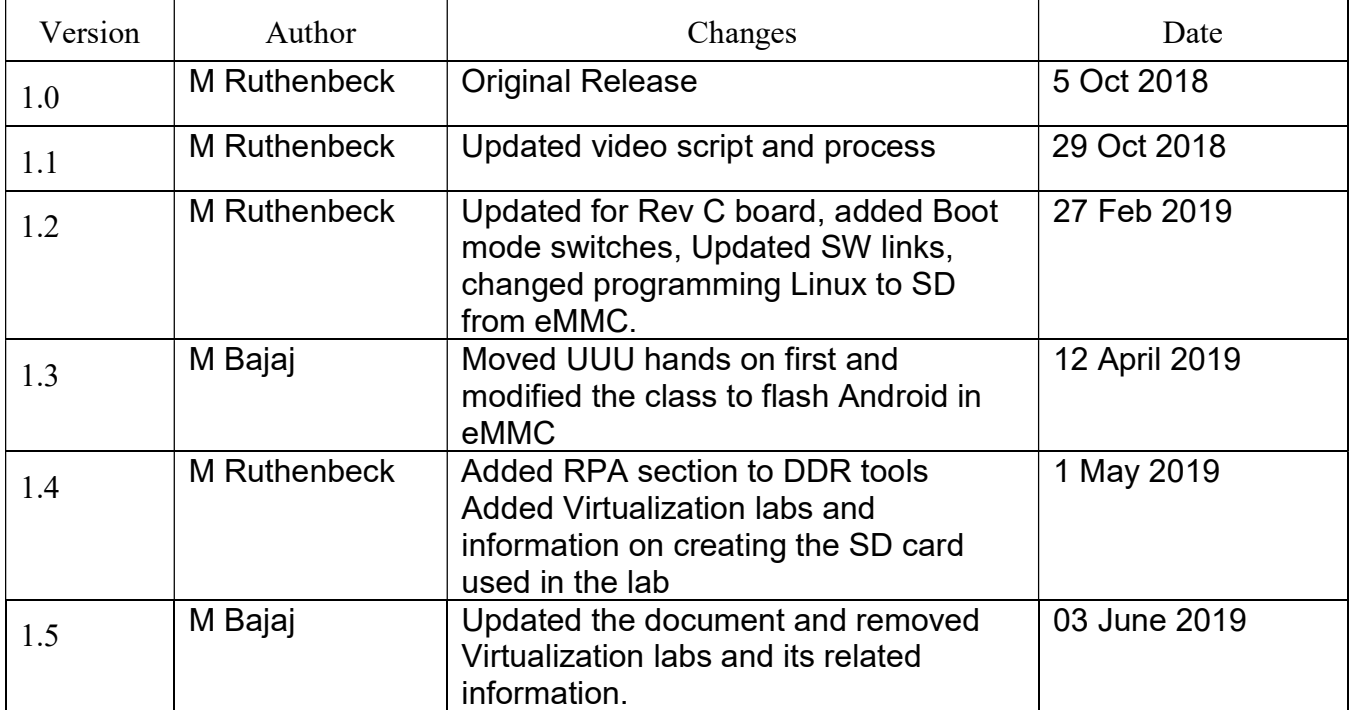

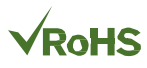

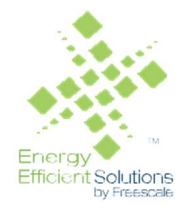

#### How to Reach Us:

Home Page: nxp.com

.

Web Support: nxp.com/support Information in this document is provided solely to enable system and software implementers to use NXP products. There are no express or implied copyright licenses granted hereunder to design or fabricate any integrated circuits based on the information in this document.

NXP reserves the right to make changes without further notice to any products herein. NXP makes no warranty, representation, or guarantee regarding the suitability of its products for any particular purpose, nor does NXP assume any liability arising out of the application or use of any product or circuit, and specifically disclaims any and all liability, including without limitation consequential or incidental damages. "Typical" parameters that may be provided in NXP data sheets and/or specifications can and do vary in different applications, and actual performance may vary over time. All operating parameters, including "typicals," must be validated for each customer application by customer's technical experts. NXP does not convey any license under its patent rights nor the rights of others. NXP sells products pursuant to standard terms and conditions of sale, which can be found at the following address: nxp.com/SalesTermsandConditions.

Registered trademarks: NXP, the NXP logo, CodeTest, CodeWarrior, ColdFire, ColdFire+, y Efficient Solutions logo, Kinetis, mobileGT, Processor Expert, Qorivva, and Symphony are trademarks of NXP Semiconductor, Inc., Reg. U.S. Pat. & Tm. Off.

Trademarks: Airfast, BeeKit, BeeStack, CoreNet, Flexis, MagniV, MXC, Platform in a Package, Ready Play, SafeAssure, SafeAssure logo, SMARTMOS, Tower, TurboLink, Vybrid, and Xtrinsic are trademarks of NXP Semiconductor, Inc. All other product or service names are the property of their respective owners. ARM and Cortex are registered trademarks of ARM Limited (or its subsidiaries) in the EU and/or elsewhere. mbed is a trademark of ARM Limited (or its subsidiaries) in the EU and/or elsewhere. All rights reserved.

IEEE nnn, nnn, and nnn are registered trademarks of the Institute of Electrical and Electronics Engineers, Inc. (IEEE). This product is not endorsed or approved by the IEEE. (Add contract language here, as necessary.)

© 2017 NXP Semiconductor, Inc.

Rev 1. 06/2019

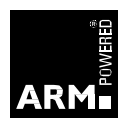